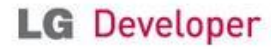

D

### Login

 $Home > Login$   $\Box$ 

search

#### **Convert Your Account**

If you have an account for the old LG developer sites such as LG Mobile Developer Network, LG Developer Lounge, or LG Developer Community, please log in with your User ID and password and follow the instructions to convert<br>your old account into an LG Developer account. You will only need to do this once.

If you were a member of one of the old sites and don't remember your login credentials, simply register as a new member.<br>For more information, click here.

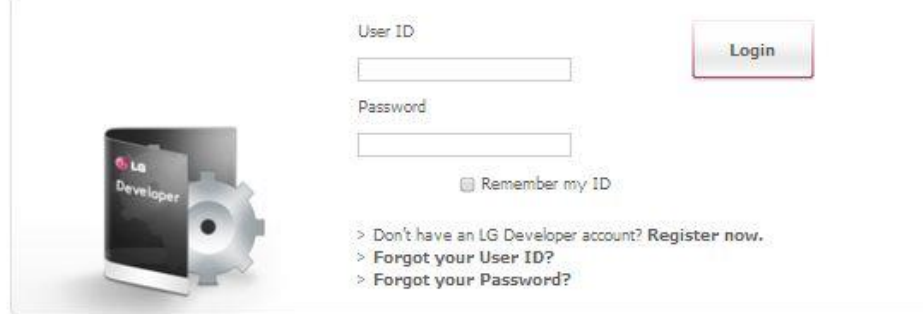

#### **New App Test**

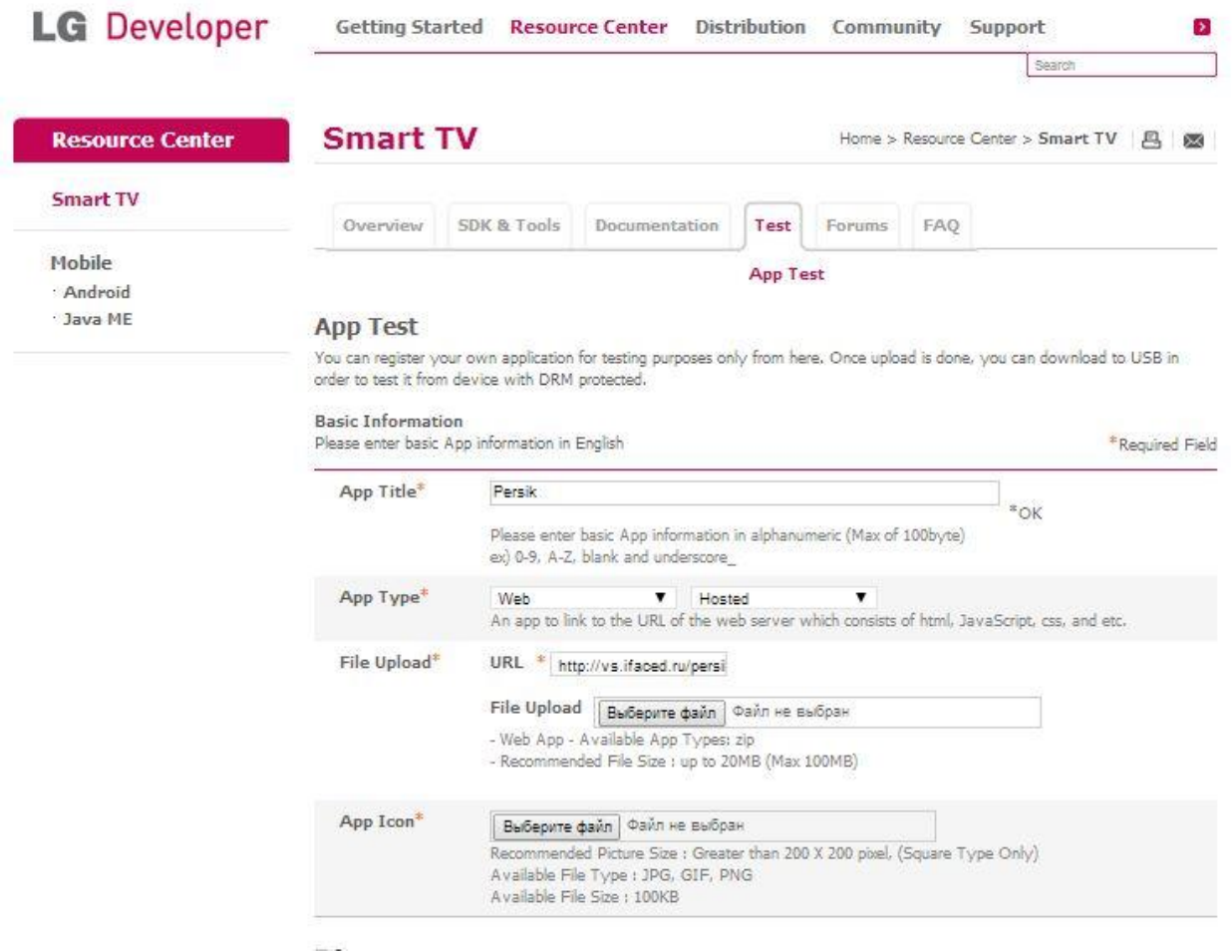

### App Title: Persik

App Type: выбираем из выпадающего окна WEB и в следующем окне - ALL

URL:<http://persik.by/lg/index.html>

File Upload: ничего не выбираем

App Icon: выбираем файл с иконкой

Item: пропускаем

Developer CP Service: устанавливаем галочку и вводим параметры как на скриншоте

ОБРАТИТЕ ВНИМАНИЕ НА ПУНКТЫ: Loading Messages, Accept Language, Progress, они должны быть «0»

Developer CP Service

CP Option

If you are a Developer CP, please enter the option field.

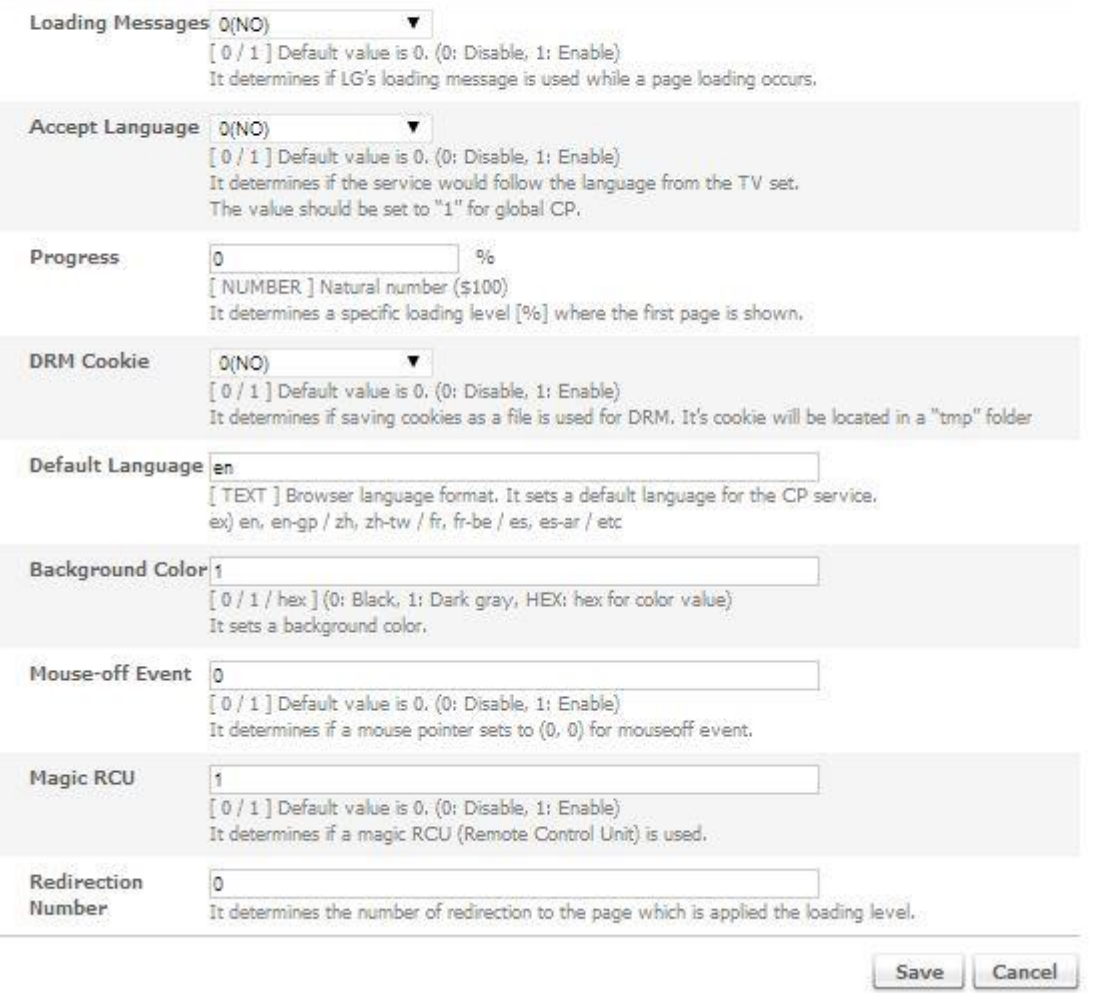

После чего нажимаем **save** и если все правильно, то видим следующее

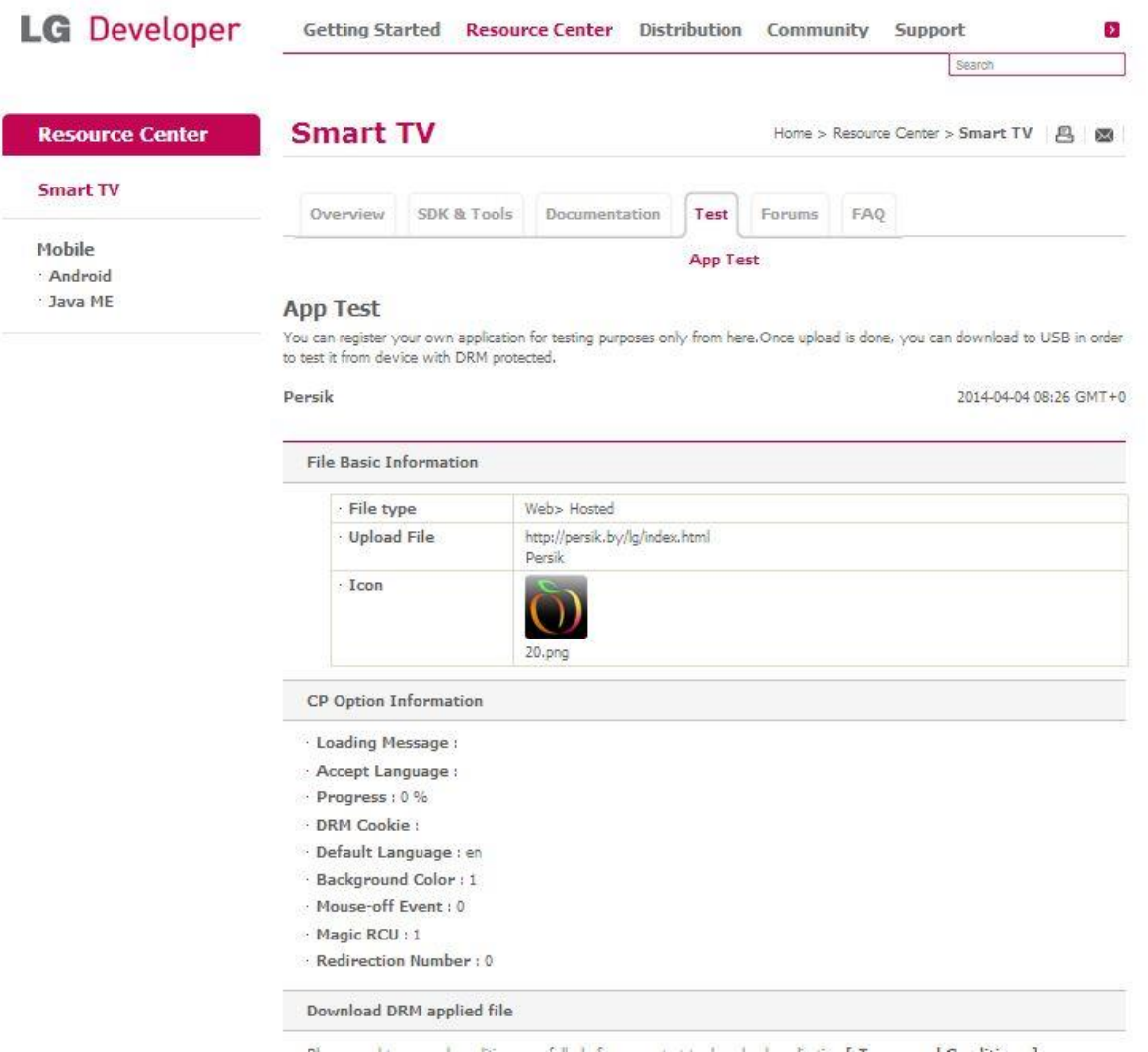

где нам достаточно нажать кнопочку **download** и сохранить архив у себя на компьютере.

# Загрузка архива приложения на USB

После того как сохранили архив, создаем на флешке следующую папку с вложениями lgapps\installed. Распаковываем сохранённый архив, после распаковки он будет выглядеть как папка внутри которй находятся 6 файлов. Название папки будет цифра (допустим 210860) и теперь нашу распакованную папку 210860 с файлами закидываем на флешку в папку installed.

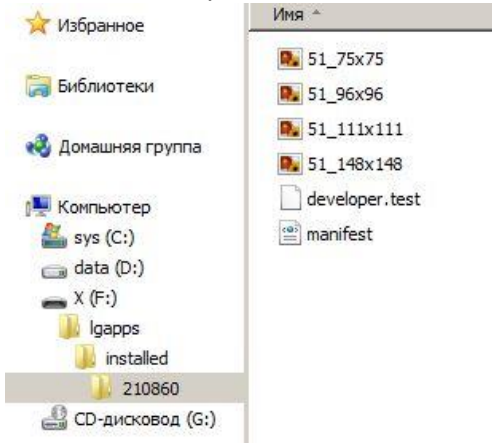

Выглядеть это будет так:

## Запуск приложения с USB на ТВ

Нажимаем на пульте кнопочку MyAPPS, далее на кнопку с человечком в правом верхнем углу

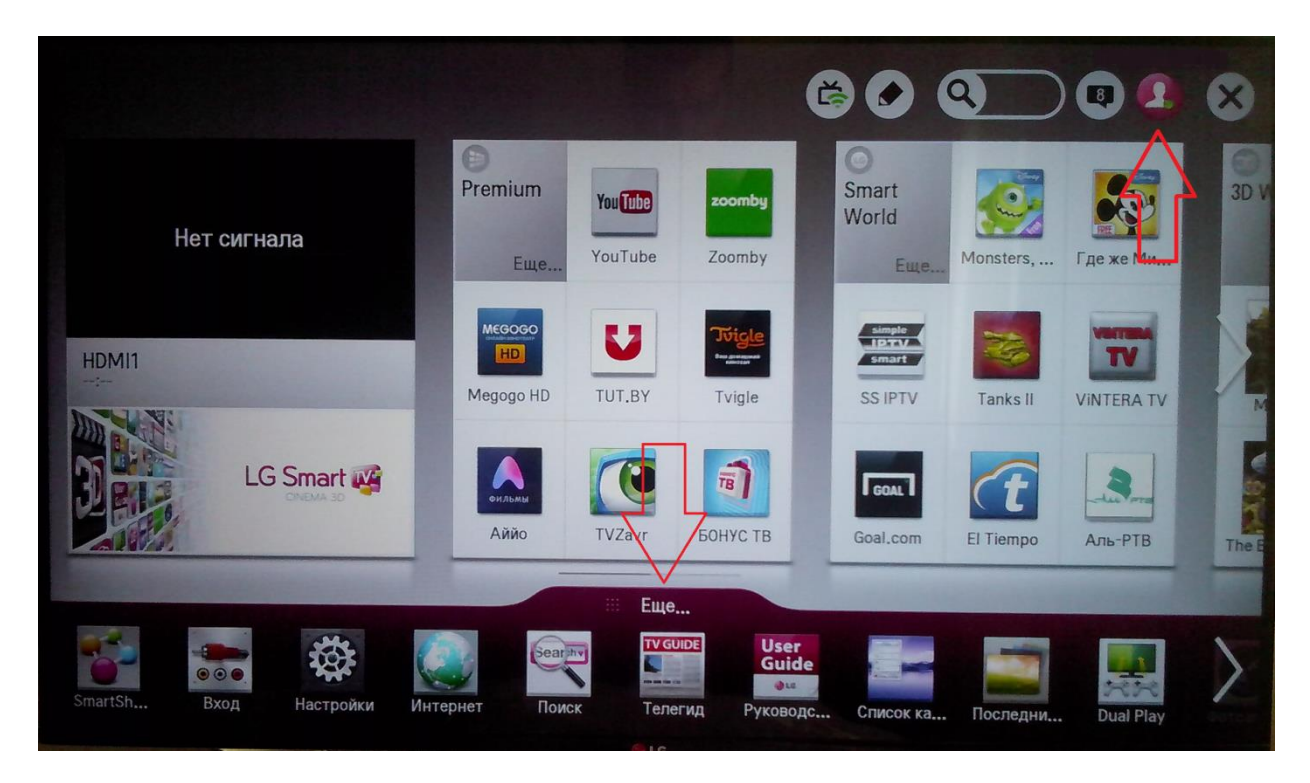

Вводим свой логин и пароль от аккаунта LG или LGAPPS. Если у Вас нет аккаунта, зарегистрируйте. Вставляем в телевизор флешку с нашими файлами (некоторое время телевизор может не отвечать ни на какие команды с пульта)

**Важно!** Для модельного ряда 2011г. флешка должна быть вставлена в верхний слот «USB APPS». Нажимаем кнопочку "**Еще…**"

После чего попадаем в следующее меню, где выбираем кнопочку с изображением USB устройства. Запускаем приложение Persik.

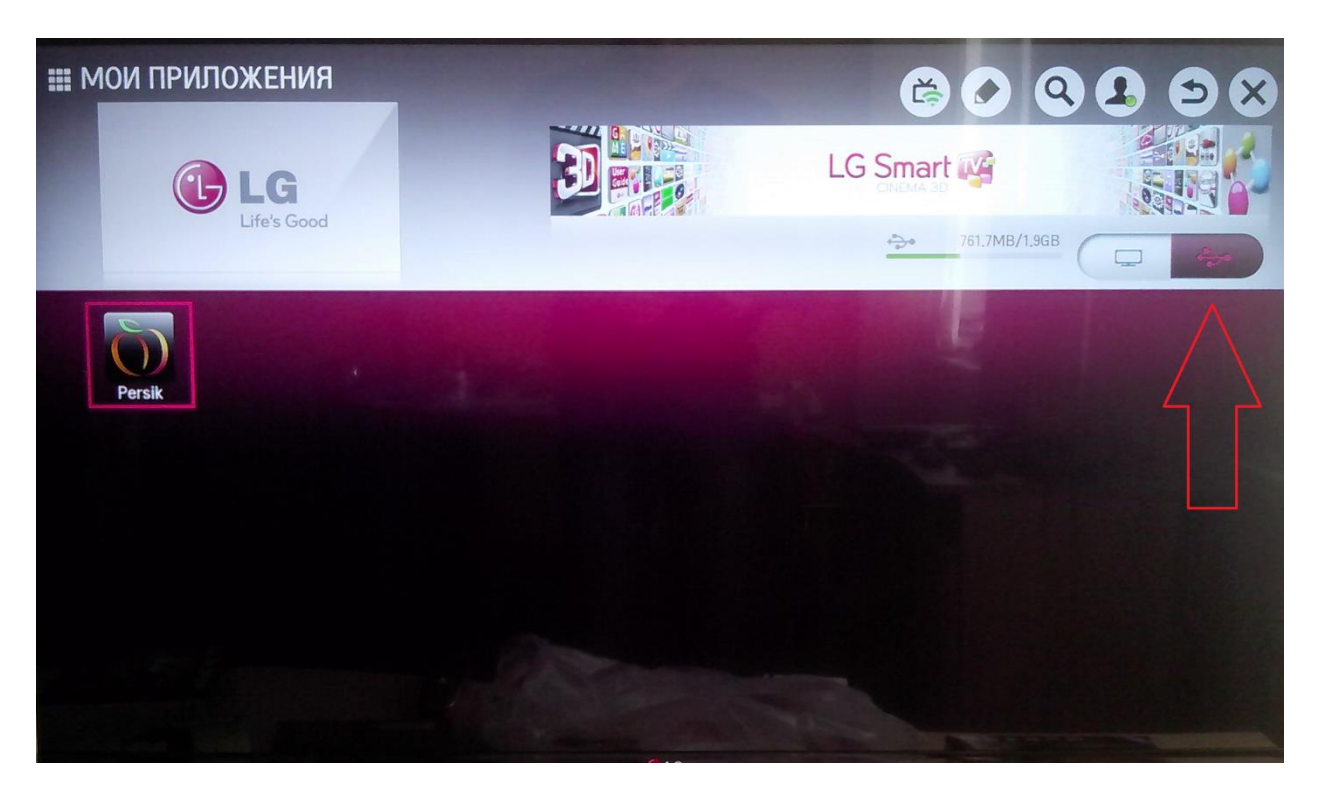